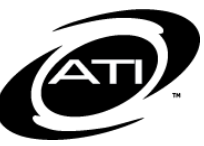

## ASSESSMENT TECHNOLOGY, INCORPORATED

# A Guide for Galileo® K-12 Online: Favorite Reports

## **ABOUT**

The *Recent Events* widget on the *Teacher Dashboard* will display the results of the most recently administered benchmark and formative assessments. By default, each test will link to the *Detailed Item Analysis*, *Intervention Alert* and *Test Monitoring* Report. It is possible for a user to customize these report links to display their favorites. The *Favorite Reports* are unique for each user, but apply to all tests. For example, the report links a class-level user sees on their *Teacher Dashboard* may be different than the links a district-level user may see when pointed to the same page. The

- reports that may be selected include: Aggregate Multi-Test
	- Benchmark Results
	- Class Development Profile Grid
	- Class Test Scores
	- Detailed Item Analysis
	- Development Profile
	- Development Summary
	- Formative Results
	- Intervention Alert
	- Test Blueprint
	- Test Monitoring

#### **CREATE FAVORITES**

#### **CREATE FAVORITES**

1. Click on the **Dashboard** icon or tile.

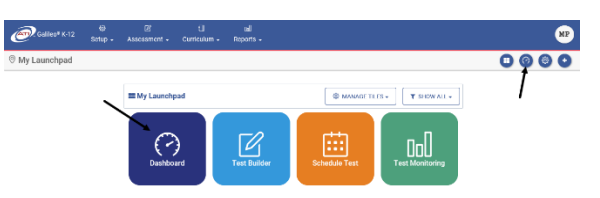

2. In the *Dashboard Group Filter* widget, hover over the **Dashboard** menu and select **Teacher Dashboard**.

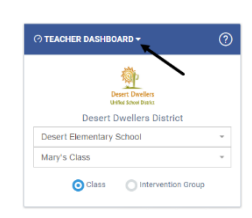

- 3. In the *Dashboard Group Filter* widget, select the **Class filter** mode.
- 4. If you are a District- or Schoollevel user or a user with access to multiple schools, use the **School** drop-down field to select the school.
- 5. Verify the **Class**.
- 6. Click the Reports link.

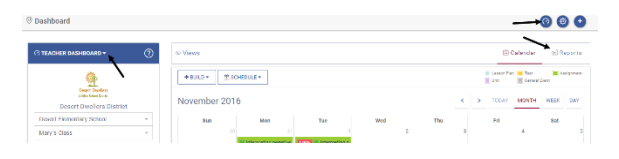

7. Once a test has been administered, click on the **Favorite Reports**  icon.

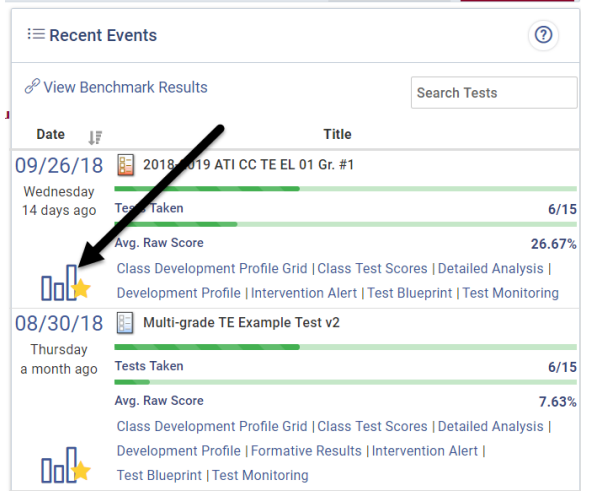

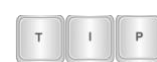

*You can also access the Favorite Reports page from the popup that appears when you click on a scheduled test in the Calendar.*

8. A list of reports that may be generated for the assessments that display in the *Recent Events* widget appears.

*Links to selected* 

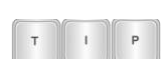

*favorites only display if appropriate. For example, reports that display Developmental Level (DL) scores won't appear as links for formative tests.*

- 9. To generate the report click the report's **Title**.
- 10.If there is a gray X in the **Available** column, this means that report is not appropriate for the selected test. An orange clock icon indicates that the report cannot be generated because the test has no scores yet or the IRT analysis is still pending.

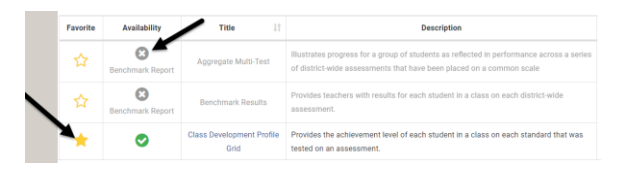

- 11. Click the *star* in the **Favorite** column to add the report to the links in the *Recent Events* widget.
- 12.Once you have selected your favorite, follow the breadcrumb back to the *Teacher Dashboard*.

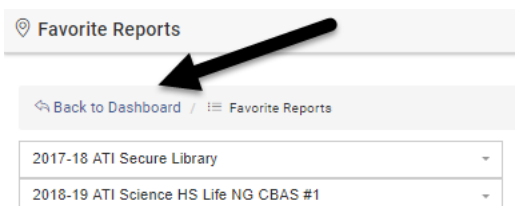

13. The selected *Favorite Reports*  now display for all appropriate assessments in the **Class** filter mode. The default three reports will still display in the **Intervention Group** filter mode.

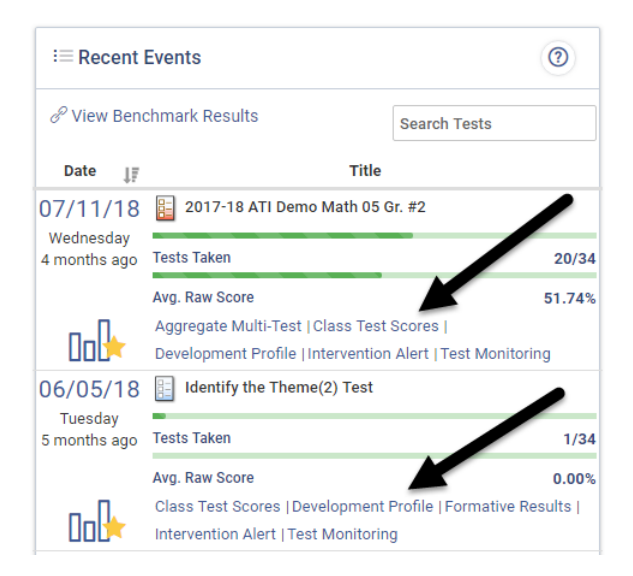

Please note, the reports that are available as Favorite Reports have two unique icons available for users:

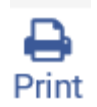

A quick print of the page, in the appropriate format

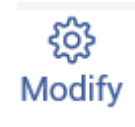

A link to the reports settings page. This allows the user easily run the report on different settings such as:

- Additional classes for an aggregate
- Additional tests (if appropriate)
- A different variation of the report (when applicable) The following reports have different variations:

-Aggregate Multi-Test

-Class Test Scores

-Detailed Item Analysis

-Development Profile